## **Using Your NI-488.2™ Software with NEC Windows**

**August 1992 Edition**

**Part Number 370911A-01**

**© Copyright 1992, 1994 National Instruments Corporation. All Rights Reserved.**

#### **National Instruments Corporate Headquarters**

6504 Bridge Point Parkway Austin, TX 78730-5039 (512) 794-0100 Technical support fax: (800) 328-2203 (512) 794-5678

#### **Branch Offices:**

Australia (03) 879 9422, Austria (0662) 435986, Belgium 02/757.00.20, Canada (Ontario) (519) 622-9310, Canada (Québec) (514) 694-8521, Denmark 45 76 26 00, Finland (90) 527 2321, France (1) 48 14 24 24, Germany 089/741 31 30, Italy 02/48301892, Japan (03) 3788-1921, Mexico 95 800 010 0793, Netherlands 03480-33466, Norway 32-84 84 00, Singapore 2265886, Spain (91) 640 0085, Sweden 08-730 49 70, Switzerland 056/20 51 51, Taiwan 02 377 1200, U.K. 0635 523545

## **Limited Warranty**

The media on which you receive National Instruments software are warranted not to fail to execute programming instructions, due to defects in materials and workmanship, for a period of 90 days from date of shipment, as evidenced by receipts or other documentation. National Instruments will, at its option, repair or replace software media that do not execute programming instructions if National Instruments receives notice of such defects during the warranty period. National Instruments does not warrant that the operation of the software shall be uninterrupted or error free.

A Return Material Authorization (RMA) number must be obtained from the factory and clearly marked on the outside of the package before any equipment will be accepted for warranty work. National Instruments will pay the shipping costs of returning to the owner parts which are covered by warranty.

National Instruments believes that the information in this manual is accurate. The document has been carefully reviewed for technical accuracy. In the event that technical or typographical errors exist, National Instruments reserves the right to make changes to subsequent editions of this document without prior notice to holders of this edition. The reader should consult National Instruments if errors are suspected. In no event shall National Instruments be liable for any damages arising out of or related to this document or the information contained in it.

EXCEPT AS SPECIFIED HEREIN, NATIONAL INSTRUMENTS MAKES NO WARRANTIES, EXPRESS OR IMPLIED, AND SPECIFICALLY DISCLAIMS ANY WARRANTY OF MERCHANTABILITY OR FITNESS FOR A PARTICULAR PURPOSE. CUSTOMER'S RIGHT TO RECOVER DAMAGES CAUSED BY FAULT OR NEGLIGENCE ON THE PART OF NATIONAL INSTRUMENTS SHALL BE LIMITED TO THE AMOUNT THERETOFORE PAID BY THE CUSTOMER. NATIONAL INSTRUMENTS WILL NOT BE LIABLE FOR DAMAGES RESULTING FROM LOSS OF DATA, PROFITS, USE OF PRODUCTS, OR INCIDENTAL OR CONSEQUENTIAL DAMAGES, EVEN IF ADVISED OF THE POSSIBILITY THEREOF. This limitation of the liability of National Instruments will apply regardless of the form of action, whether in contract or tort, including negligence. Any action against National Instruments must be brought within one year after the cause of action accrues. National Instruments shall not be liable for any delay in performance due to causes beyond its reasonable control. The warranty provided herein does not cover damages, defects, malfunctions, or service failures caused by owner's failure to follow the National Instruments installation, operation, or maintenance instructions; owner's modification of

the product; owner's abuse, misuse, or negligent acts; and power failure or surges, fire, flood, accident, actions of third parties, or other events outside reasonable control.

## **Copyright**

Under the copyright laws, this publication may not be reproduced or transmitted in any form, electronic or mechanical, including photocopying, recording, storing in an information retrieval system, or translating, in whole or in part, without the prior written consent of National Instruments Corporation.

### **Trademarks**

 $NI-488^{\circledR}$  and NI-488.2<sup>™</sup> are trademarks of National Instruments Corporation.

Product and company names listed are trademarks or trade names of their respective companies.

## **WARNING REGARDING MEDICAL AND CLINICAL USE OF NATIONAL INSTRUMENTS PRODUCTS**

National Instruments products are not designed with components and testing intended to ensure a level of reliability suitable for use in treatment and diagnosis of humans. Applications of National Instruments products involving medical or clinical treatment can create a potential for accidental injury caused by product failure, or by errors on the part of the user or application designer. Any use or application of National Instruments products for or involving medical or clinical treatment must be performed by properly trained and qualified medical personnel, and all traditional medical safeguards, equipment, and procedures that are appropriate in the particular situation to prevent serious injury or death should always continue to be used when National Instruments products are being used. National Instruments products are NOT intended to be a substitute for any form of established process, procedure, or equipment used to monitor or safeguard human health and safety in medical or clinical treatment.

# **Contents**

 $\overline{a}$ 

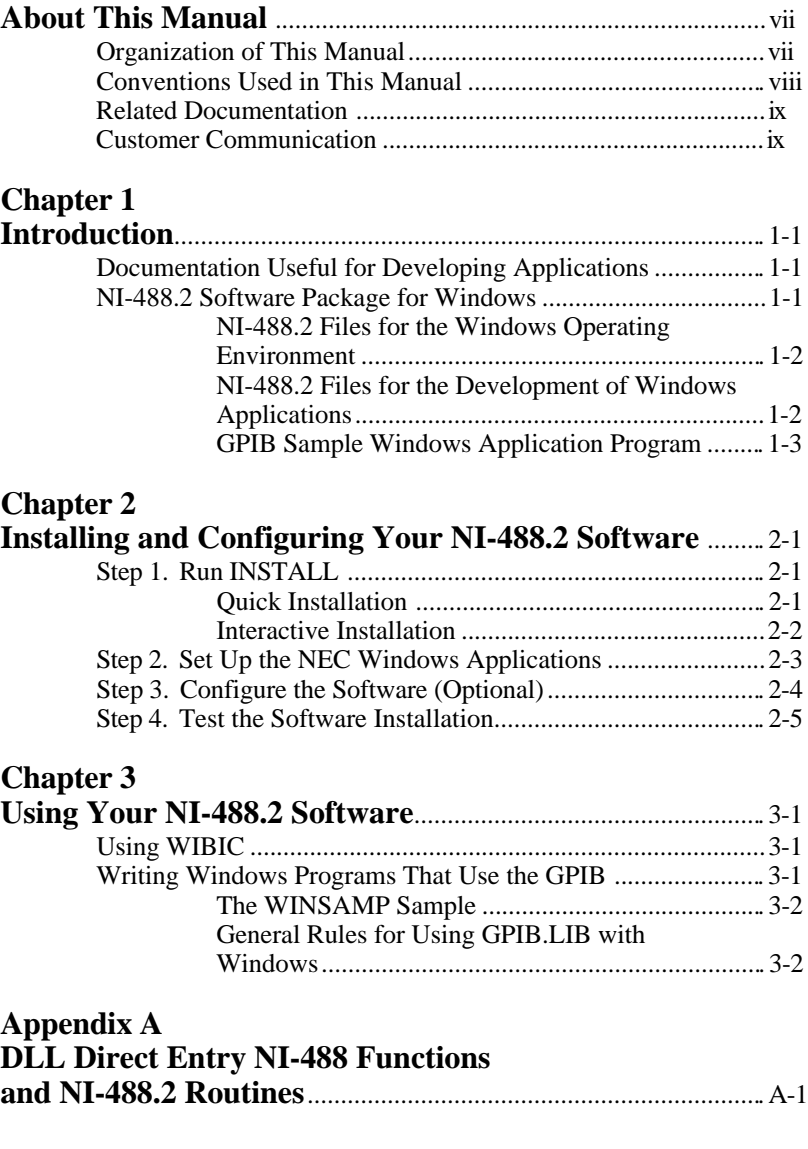

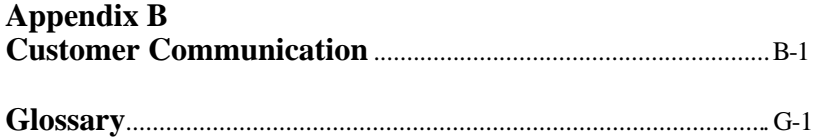

### **Tables**

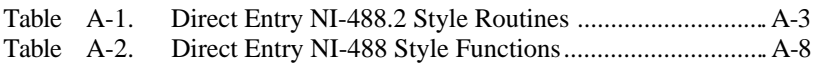

# <span id="page-6-0"></span>**About This Manual**

 $\overline{a}$ 

The NI-488.2 software for NEC Windows (hereafter referred to as Windows) includes a dynamic-link library and GPIB driver utilities. This manual describes how to install the files needed to execute Windows application programs that communicate over the IEEE 488 bus, and how to develop Windows application programs for GPIB instrument control.

## **Organization of This Manual**

This manual is organized as follows:

- Chapter 1, *Introduction*, contains guidelines for executing existing and developing new Windows applications. It also contains a list of files that are copied to your destination and Windows directories when you install the NI-488.2 software.
- Chapter 2, *Installing and Configuring Your NI-488.2 Software*, contains instructions for installing and configuring the NI-488.2 software.
- Chapter 3, *Using Your NI-488.2 Software*, describes two methods that you can use to communicate with GPIB devices from Windows: the Windows Interface Bus Interactive Control (WIBIC) program and a Windows application program that you develop.
- Appendix A, *DLL Direct Entry NI-488 Functions and NI-488.2 Routines*, explains and gives an example of how to use the DLL Direct Entry NI-488 functions and NI-488.2 routines to access the GPIB. DLL file. Following the examples are tables that list all the NI-488.2 routines and NI-488 functions including their calling syntax and ordinal entry values.
- Appendix B, *Customer Communication*, contains forms you can use to request help from National Instruments or to comment on our products and manuals.
- The *Glossary* contains an alphabetical list and description of terms used in this manual including abbreviations, acronyms, mnemonics, metric prefixes, and symbols.

<span id="page-7-0"></span>*About This Manual*

## **Conventions Used in This Manual**

The following conventions are used in this manual.

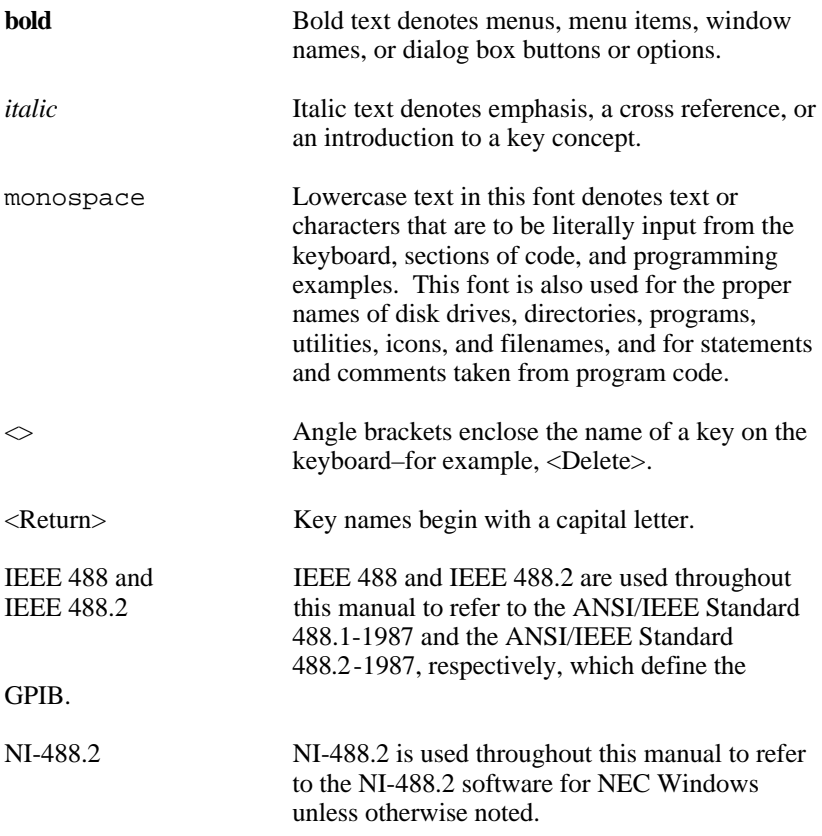

Abbreviations, acronyms, metric prefixes, mnemonics, symbols, and terms are listed in the *Glossary*.

## <span id="page-8-0"></span>**Related Documentation**

The following documents contain information that you may find helpful as you read this manual.

- *Getting Started with Your GPIB-98Turbo and the NI-488.2 Software for MS-DOS,* National Instruments Corporation (English version part number 320341-01, Japanese version part number 320357-01)
- *NI-488.2 Software Reference Manual for MS-DOS,* National Instruments Corporation (English version part number 320282-01, Japanese version part number 320512-01)
- *NI-488 Hardware Key Functions Reference Guide,* National Instruments Corporation (part number 320359-01)
- ANSI/IEEE Standard 488.1-1987, *IEEE Standard Digital Interface for Programmable Instrumentation*
- ANSI/IEEE Standard 488.2-1987, *IEEE Standard Codes, Formats, Protocols, and Common Commands*

## **Customer Communication**

National Instruments wants to receive your comments on our products and manuals. We are interested in the applications you develop with our products, and we want to help if you have problems with them. To make it easy for you to contact us, this manual contains comment and configuration forms for you to complete. These forms are in Appendix B, *Customer Communication*, at the end of this manual.

## <span id="page-9-0"></span>**Chapter 1 Introduction**

 $\overline{a}$ 

This chapter contains guidelines for executing existing and developing new Windows applications. It also contains a list of files that are copied to your destination and Windows directories when you install the NI-488.2 software.

## **Documentation Useful for Developing Applications**

**Note:** For information on installing and configuring your hardware, refer to the Getting Started manual that came with your GPIB-98Turbo interface board.

If you are using this manual to execute existing Windows applications, you need the following documentation:

- *Getting Started with Your GPIB-98Turbo and the NI-488.2 Software for MS-DOS* (English version part number 320341-01, Japanese version part number 320357-01)
- <span id="page-9-1"></span>• The *NI-488.2 Software Reference Manual for MS-DOS* (English version part number 320282-01, Japanese version part number 320512-01)

If you are using this manual to develop Windows applications, you need the documents listed above, the *NEC Windows Software Development Kit*, and previous experience writing C language and Windows application programs.

## **NI-488.2 Software Package for Windows**

Before installing the software, you should understand the files that will be copied from the distribution disks(s) and the purpose of each file. The following section describes the files contained on the distribution disks(s).

### <span id="page-10-0"></span>**NI-488.2 Files for the Windows Operating Environment**

The INSTALL program copies the following files to the specified Windows directory.

- GPIB.DLL is a dynamic-link library (DLL) that is accessed by a NI-488.2 application as the application executes. The DLL contains all of the NI-488 functions and NI-488.2 routines.
- GPIB.INI is the private profile file which is used by GPIB.DLL to determine the software configuration parameters for each GPIB board and device in the system. You can modify GPIB.INI by using either WIBCONF.EXE or a text editor.

### **NI-488.2 Files for the Development of Windows Applications**

The INSTALL program copies the following files to the specified destination directory.

- GPIB.LIB is the import library for the DLL. It must be linked into your NI-488.2 application for Windows just like any other library.
- WINDECL.H is an include file that contains prototypes of the NI-488 functions and NI-488.2 routines, and useful constants that you can use in your NI-488.2 application for Windows. It must be included at the beginning of any file that makes GPIB calls.
- WIBCONF.EXE, a DOS application, is a software configuration program that you can use to change the software parameters and other data used by the DLL. It has the same basic functionality as IBCONF, which is included with NI-488.2 software for MS-DOS, and is described in Chapter 2, *Installation and Configuration of NI-488.2 Software*, of the *NI-488.2 Software Reference Manual for MS-DOS*.
- WIBCONF.PIF contains configuration information about the program WIBCONF.EXE that is used by Windows.
- IBDIAG.EXE, a DOS application, is a program that tests the hardware settings on your GPIB board. It ensures that the board is properly installed and that the hardware is accessible.
- <span id="page-11-0"></span>• IBDIAG.PIF contains configuration information about the program IBDIAG.EXE that is used by Windows.
- WIBTEST.EXE, a Windows application, is a program that tests the software installation. It verifies that the software configuration is consistent with the GPIB hardware.
- WIBIC.EXE, a Windows application, is the Windows Interface Bus Interactive Control program that executes NI-488 functions and NI-488.2 routines that you enter from the keyboard. It can help you learn how to use the NI-488 functions and NI-488.2 routines, program instruments or other GPIB devices, and develop your particular Windows application program.

### **GPIB Sample Windows Application Program**

The INSTALL program also copies the following sample files into a new subdirectory, named C, in the specified destination directory.

- WINSAMP.EXE is a compiled Windows GPIB application program that communicates over the GPIB. It is based primarily on the GENERIC Windows application example provided with the Windows Software Development Kit.
- WINSAMP is the makefile used to compile and link the sample Windows application.
- WINSAMP.C is the C language source file containing the Windows functions WinMain, MainWndProc, About, InitApplication, and InitInstance.
- GPIBSAMP.C is the C language source file containing NI-488 function calls to the GPIB DLL.
- WINSAMP.H is the header file containing definitions and declarations required by WINSAMP.C.
- WINSAMP.RC is the resource script file that defines the menus and the dialog-box template for the About dialog box.
- WINSAMP.DEF is the file that contains module definitions.

## <span id="page-12-0"></span>**Chapter 2 Installing and Configuring Your NI-488.2 Software**

This chapter contains instructions for installing and configuring the NI-488.2 software. For information on installing and configuring your hardware, refer to the Getting Started manual that was provided with your interface board.

## **Step 1. Run INSTALL**

You can install the NI-488.2 software by one of two methods: quick installation or interactive installation. Please review the files discussed in the section titled *NI-488.2 Software Package for Windows* in Chapter 1, *Introduction*, before you install.

#### **Quick Installation**

 $\overline{a}$ 

This quick version of the INSTALL program assumes that Windows is installed in the default directory  $(A:\WINDOWS)$ ; it copies files to A:\WINDOWS and the GPIB destination directory, named A:\GPIB98TW. If Windows is not in its default directory or you do not want the default destination directory to be created, you must install the NI-488.2 software interactively (refer to the *Interactive Installation* section later in this chapter).

After starting the computer, run the INSTALL program on the GPIB distribution disk by entering the following command:

<sup>X</sup>:install /qw <Enter>

where X is the name of the drive where the distribution disk resides (this is usually B).

The quick version of INSTALL copies the NI-488.2 files and then automatically leads you through a hardware diagnostics check of your GPIB board using the program IBDIAG.EXE. If no error message appears, the

<span id="page-13-0"></span>NI-488.2 software is successfully installed and you can proceed to the section *Step 2. Set Up the Windows Applications*. If an error occurs during the quick installation, you may need to run the INSTALL program interactively (refer to the next section, *Interactive Installation*). For more information on error codes, refer to Chapter 3, *Understanding the NI-488.2 Software*, in the *NI-488.2 Software Reference Manual for MS-DOS*.

### **Interactive Installation**

If you choose to interactively install the NI-488.2 software, complete the following instructions.

After starting your computer, run the INSTALL program on the distribution disk by entering the following command.

<sup>X</sup>:install <Enter>

where  $X$  is the name of the drive where the distribution disk resides (this is usually B).

This is the interactive version of the INSTALL program. It prompts you for the type of software to install (**DOS** or **Windows**), select **Windows**. After you select the **Windows** option, INSTALL displays a main menu with four options: **Partial GPIB Installation**, **Full GPIB Installation**, **Diagnostics**, and **Return to DOS**.

Select the type of installation that you want to use (**Partial** or **Full**). If you select **Partial GPIB Installation**, you are prompted to choose which parts of the NI-488.2 software to install. If you select **Full GPIB Installation**, all of the NI-488.2 software is installed.

Next, you are prompted to give the location of your Windows directory and you are prompted for the name of the directory where Windows is stored and the name of a new directory into which the files can be copied. The INSTALL program creates the specified destination directory and copies the files listed in Chapter 1, *Introduction*, to their appropriate directories.

Now, select the **Diagnostics** option from within the main menu of the INSTALL program to run the hardware diagnostics.

INSTALL leads you through a hardware diagnostics check of your GPIB interface board using the program IBDIAG. If you are using an interface board with the default hardware settings, press <Enter> in response to each of the prompts. If you are not using the default settings, type in the correct response to each prompt and then press <Enter>.

If IBDIAG returns an error message, check the following:

- Check the GPIB interface board to ensure that it is not connected to a GPIB device. IBDIAG requires that the GPIB interface board *not* be connected to a GPIB device.
- Check the hardware configuration to ensure the switch and jumper settings are correct:
	- The hardware configuration settings should be the same as the values you entered when prompted by the IBDIAG program.
	- The hardware configuration settings should not be configured to the same setting as another board or device in your computer. Try reconfiguring the hardware and run IBDIAG again.
		- **Note:** You can run IBDIAG either by selecting the **Diagnostics** option of the INSTALL menu or directly from DOS. IBDIAG.EXE is copied to the destination directory by the INSTALL program.

<span id="page-14-0"></span>Refer to the Getting Started manual that came with your interface board for more information on changing hardware and software settings. If IBDIAG still returns an error message, refer to Appendix B, *Customer Communication*.

After you complete IBDIAG without errors, proceed to *Step 2. Set Up the Windows Applications*.

## **Step 2. Set Up the NEC Windows Applications**

To set up the NI-488.2 for Windows applications, complete the following steps:

- 1. Run **Windows Setup** in the **Main** window.
- 2. Select **Set Up Applications** from the **Options** pull down menu.
- <span id="page-15-0"></span>3. Add WIBIC and WIBTEST to the **Windows Applications** window.
- 4. WIBCONF and IBDIAG are DOS applications. If you want to set them up as non-Windows applications, refer to Chapter 3 in the *NEC Windows User's Manual*.

Refer to the *NEC Windows User's Manual* for a more detailed description of the Windows Setup procedure.

## **Step 3. Configure the Software (Optional)**

If you changed the hardware settings for your interface board, you must run WIBCONF to configure the software to match these new hardware settings. WIBCONF is *not* a Windows application. You can run it to configure the software either from DOS by executing WIBCONF.EXE, or directly from Windows.

If you run WIBCONF from Windows, a prompt appears asking for a parameter, which is the path and name of the GPIB.INI file to be configured.

If your Windows files are located in the  $A:\WINDOWS$  directory, press <Enter>.

If you did not install Windows in the  $A:\W1NDOWS$  directory, enter  $x:\pmb{\in}$   $path \GPIB$ . INI, where x and path are the drive and directory path of your Windows files.

To avoid entering the pathname each time you run WIBCONF, the file WIBCONF.PIF can be edited with the Windows PIF editor to reflect your Windows directory.

WIBCONF has the same basic functionality as IBCONF, which is included with NI-488.2 for MS-DOS, and is fully described in your *NI-488.2 Software Reference Manual for MS-DOS*. However, the following differences exist between IBCONF for DOS and the WIBCONF for Windows<sup>.</sup>

- <span id="page-16-0"></span>• Instead of configuring GPIB.COM, WIBCONF actually modifies the configuration file, GPIB.INI.
- WIBCONF always looks for the GPIB.INI file in the WINDOWS directory first and then searches in the current directory.
- Auto-configuration is not supported in the NI-488.2 for Windows driver.
- The option of configuring the installed driver does not apply.

## **Step 4. Test the Software Installation**

The program WIBTEST, a Windows application, is used to verify that the software is properly installed and configured for your interface board. You can run WIBTEST by selecting the WIBTEST icon in the **Windows Applications** window.

Disconnect any GPIB cables from the interface board while the test is in progress. WIBTEST takes about 10 seconds to complete and requires no interaction from you. If any step of WIBTEST fails, follow the instructions on the screen. If you need to change a setting, consult the Getting Started manual that came with your interface board.

# <span id="page-17-0"></span>**Chapter 3 Using Your NI-488.2 Software**

This chapter describes two methods that you can use to communicate with GPIB devices from Windows: the Windows Interface Bus Interactive Control (WIBIC) program and a Windows application program that you develop.

## **Using WIBIC**

 $\overline{a}$ 

The WIBIC program is the Windows version of IBIC, included in NI-488.2 software for MS-DOS. It has the same general appearance and exactly the same functionality as IBIC. Refer to Chapter 6, *IBIC*, of your *NI-488.2 Software Reference Manual for MS-DOS* for a complete description of how to use IBIC. The WIBIC program is designed to help you learn the GPIB routines, program GPIB instruments and other devices, and develop your application program.

To run WIBIC, change to the **Windows Applications** window and select the WIBIC icon.

## **Writing Windows Programs That Use the GPIB**

There are two methods of writing a Windows application that uses the GPIB. The first method is to write an application that uses the standard NI-488 functions and NI-488.2 routines and is linked to one of the NEC Windows language interfaces. The NI-488.2 software includes the Microsoft C language interface. Contact National Instruments for information on other language interfaces that you can use with NEC Windows.

The second method for writing a NI-488.2 for Windows application is to use the DLL direct entry NI-488 functions and NI-488.2 routines. Using direct entry, you do not need to have a special language interface to link with your application. See Appendix A, *DLL Direct Entry NI-488 Functions and NI-488.2 Routines*, for more information.

<span id="page-18-0"></span>The remainder of this chapter describes the WINSAMP sample program that illustrates how GPIB calls can be made from a simple Microsoft C Windows application using the National Instruments Microsoft C language interface. It also lists a general set of rules to follow when using NI-488 functions and NI-488.2 routines in your own Windows application.

### **The WINSAMP Sample**

There are two primary parts to the WINSAMP sample: WINSAMP.C and GPIBSAMP.C. WINSAMP.C handles most of the details for interfacing with Windows and GPIBSAMP.C makes GPIB calls and then displays the results on the screen.

To execute WINSAMP, set it up as a Windows Application (refer to the section, *Step 2. Set Up the Windows Applications*, in Chapter 2, *Installing and Configuring Your NI-488.2 Software*), change to the **Windows Applications** window, and select the WINSAMP icon.

To make changes to WINSAMP and rebuild it, add the desired changes and enter the following command.

make WINSAMP <Enter>

#### **General Rules for Using GPIB.LIB with Windows**

By following these general rules, any application can use the GPIB. DLL.

- Make the same NI-488.2 or NI-488 calls that you do under DOS (refer to the *NI-488.2 Software Reference Manual for MS-DOS* for a list of these calls).
- Add GPIB. LIB to the library list in the link command.

**Note:** All NI-488.2 GPIB.DLL files for Windows share the same .LIB file; therefore, you do not have to relink applications to switch between GPIB boards.

Ensure that the correct GPIB. DLL is in the directory in which Windows is installed or in the DOS search path when the application is run. Unlike the GPIB.LIB file, GPIB.DLL files are unique for each National Instruments GPIB board type.

*NI-488.2/NEC Windows 3-2 © National Instruments Corp.*

• Ensure that GPIB.INI is in the directory in which Windows is installed when the application is run so that it can be used to properly initialize the GPIB.DLL file. The GPIB.INI file is also unique for each GPIB board type.

## <span id="page-20-0"></span>**Appendix A DLL Direct Entry NI-488 Functions and NI-488.2 Routines**

 $\overline{a}$ 

This appendix explains and gives an example of how to use the DLL Direct Entry NI-488 functions and NI-488.2 routines to access the GPIB. DLL file. Following the examples are tables that list all NI-488.2 routines and NI-488 functions including their calling syntax and ordinal entry values.

You can use the DLL Direct Entry NI-488 functions and NI-488.2 routines to access the GPIB.DLL file from any language or programming environment that runs under NEC Windows and supports access to standard Windows DLL functions. As with all functions exported by a DLL, these functions conform to the PASCAL calling conventions. A C programming example, which uses these entry points, follows. Tables A-1 and A-2 contain a complete list of all of the entry points.

For specific information on the variables ibsta, iberr, and ibcntl, refer to Chapter 3, *Understanding the NI-488.2 Software*, in the *NI-488.2 Software Reference Manual for MS-DOS*. For specific information on a routine or function, refer to the *NI-488.2 Software Reference Manual for MS-DOS*. For information about accessing DLL functions from a given language or environment or using ordinal entry values which some environments do not support, see the documentation provided with that package.

The following example shows how to access the GPIB.DLL from Microsoft C:

1. Import the DLL functions that you plan to use in the application module-definition file by listing each function and its ordinal entry value in the IMPORTS section:

```
TMPORTS
   DLLibfind = GPIB.22
   DLLibsic = GPIB.42
   DLLSendIFC = GPIB.119
```

```
2. Make the following changes to the C source file that calls the DLL
   functions:
   /* First, create prototypes for the DLL 
   functions you plan to use. */
       short _far _pascal DLLibfind(char _far *udname;
                   short _far *ibsta;
                    short _far *iberr
                    unsigned long _far *ibcntl);
       short _far _pascal DLLibsic(short ud,
                    short _far *ibsta;
                    short far *iberr;
                    unsigned long _far *ibcntl);
      void _far _pascal DLLSendIFC(short board,
                   short _far *ibsta,
                    short _far *iberr,
                    unsigned long _far *ibcntl);
(* Your application can now use the functions. *)
short BoardHandle;
short ibsta;
short iberr;
unsigned long ibcntl;
short temp;
BoardHandle = DLLibfind("GPIB0", &ibsta, &iberr, 
                       &ibcntl);
temp = DLLibsic(BoardHandle, &ibsta, &iberr, 
                  &ibcntl);
                 (* or *)DLLSendIFC(0, &ibsta, &iberr, &ibcntl);
```
<span id="page-22-0"></span>**Note:** All of the routines listed in Table A-1 are of type void \_far \_pascal.

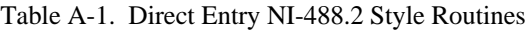

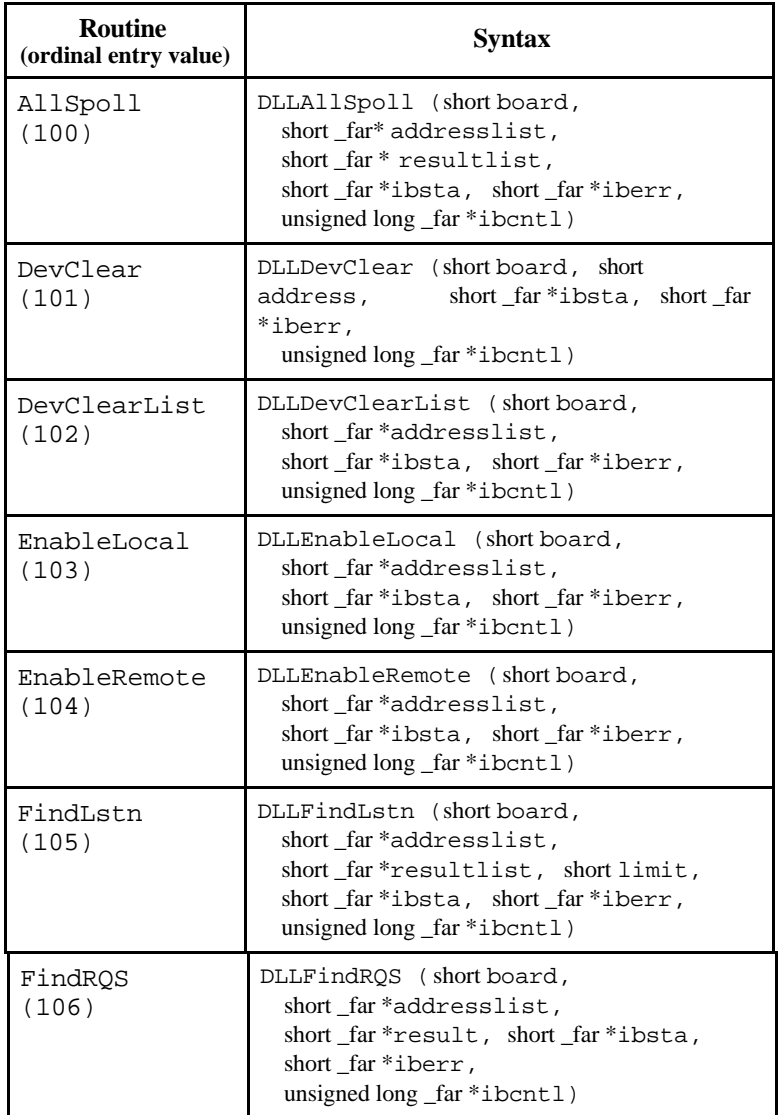

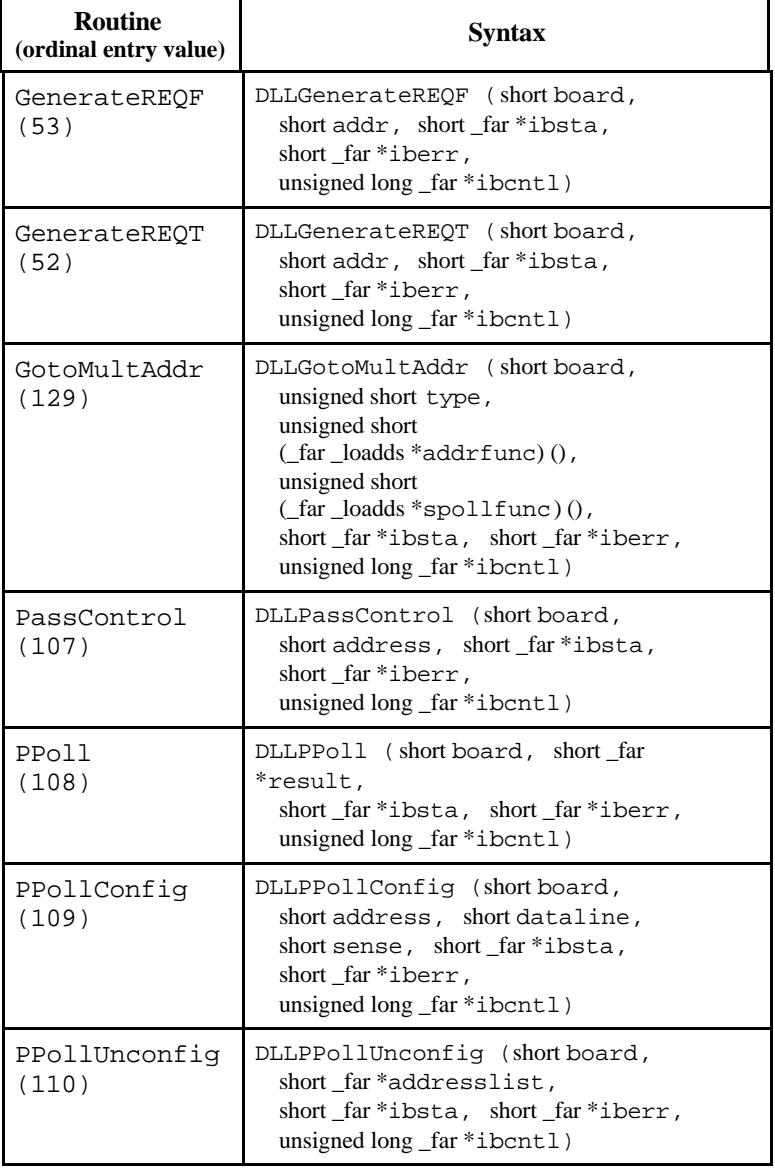

Table A-1. Direct Entry NI-488.2 Style Routines (continued)

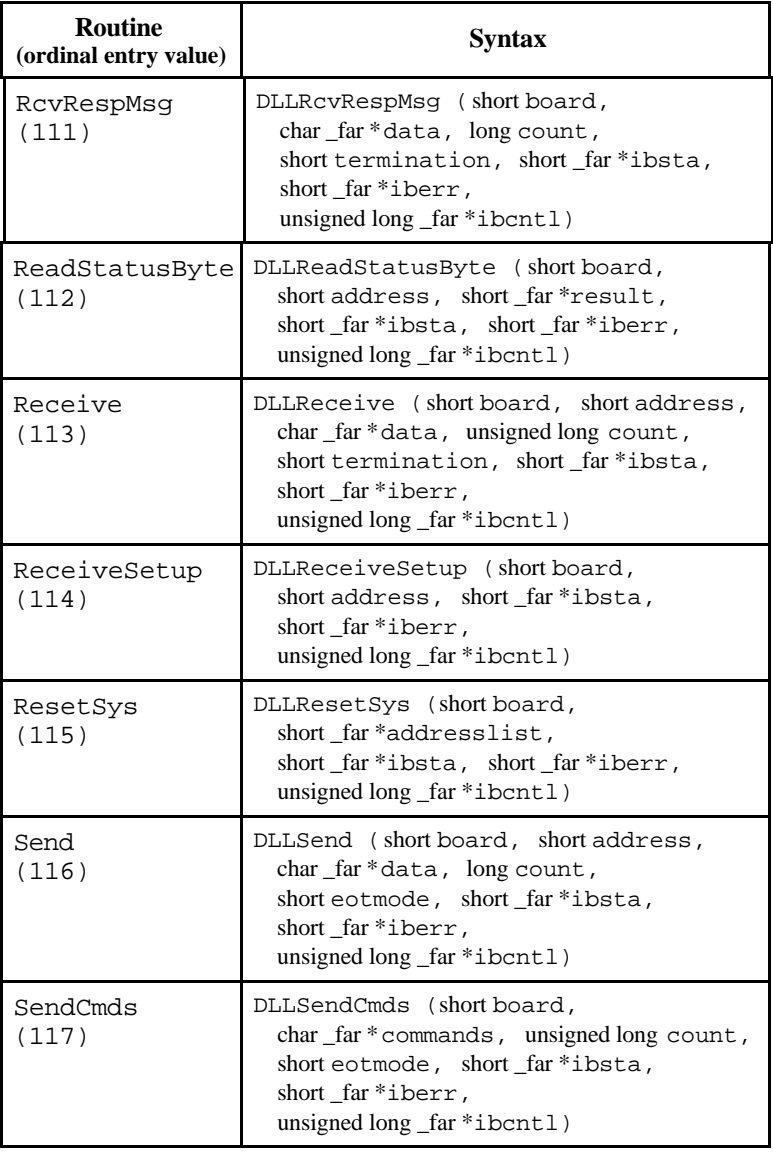

Table A-1. Direct Entry NI-488.2 Style Routines (continued)

٦

Г

 $\top$ 

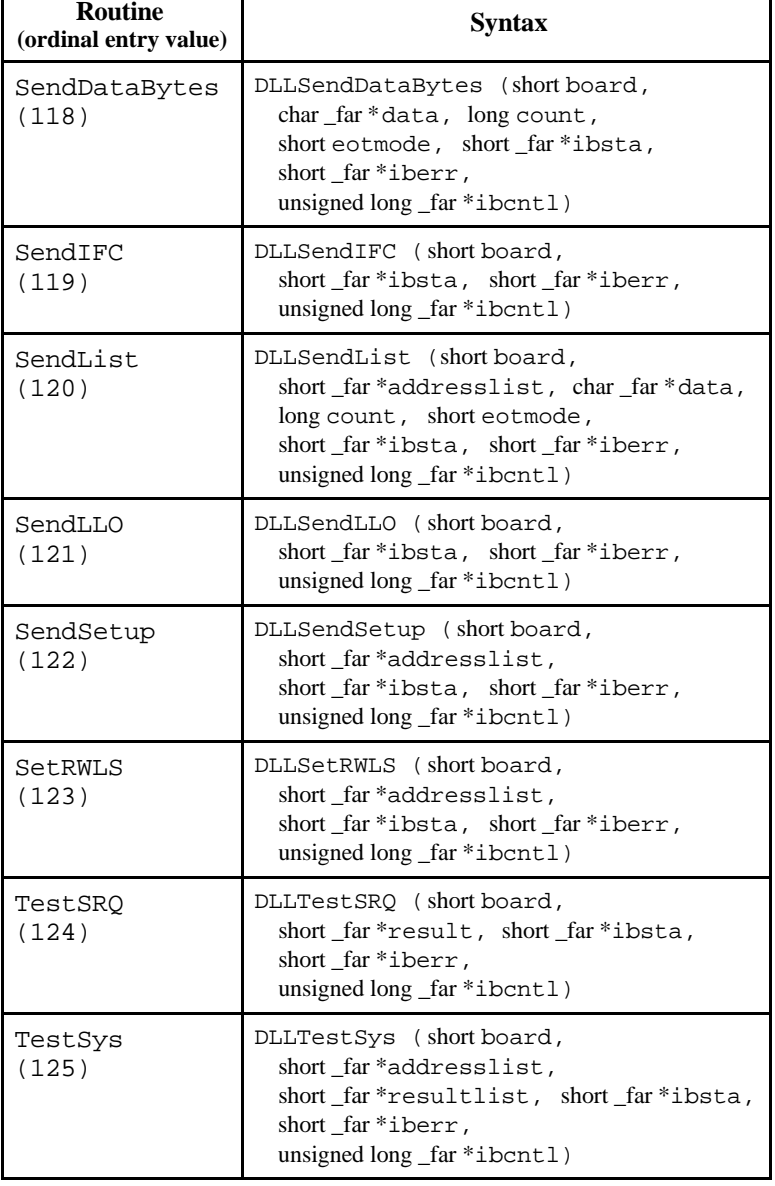

Table A-1. Direct Entry NI-488.2 Style Routines (continued)

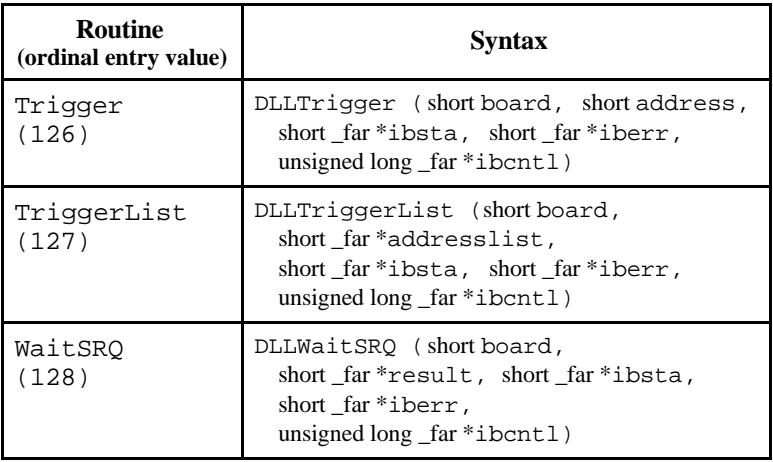

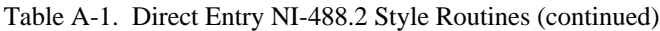

#### <span id="page-27-0"></span>**Note:** All of the functions listed in Table A-2 are of type short \_far \_pascal.

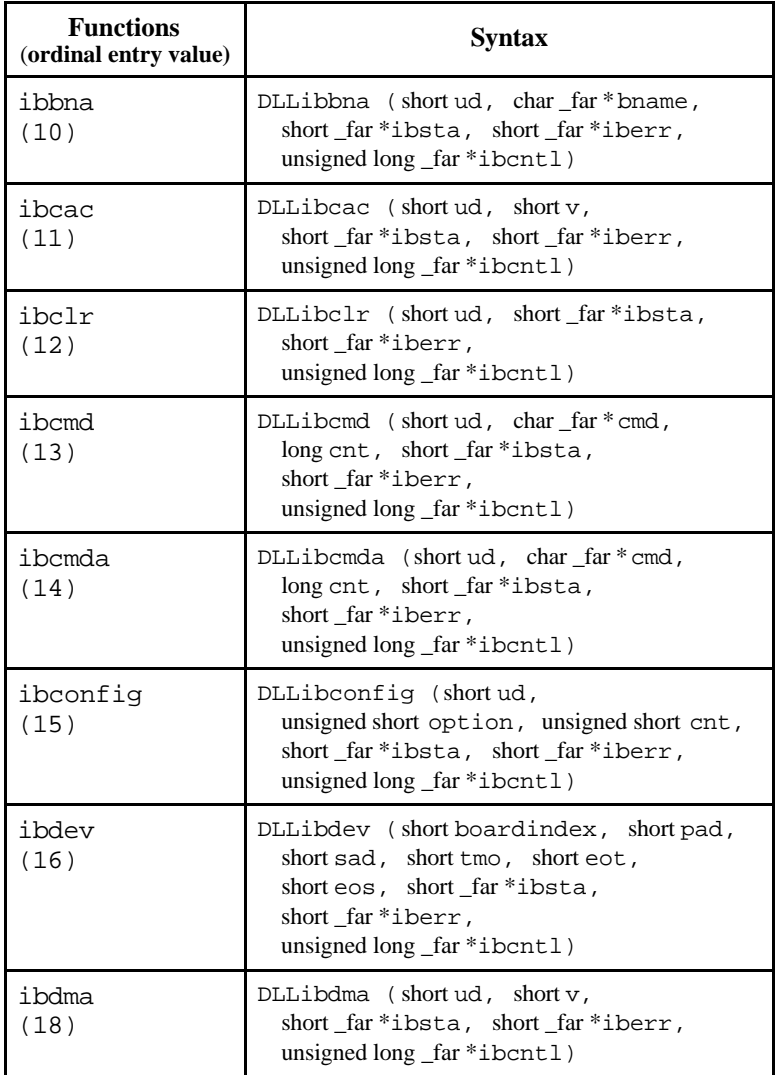

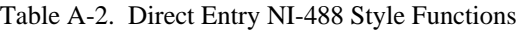

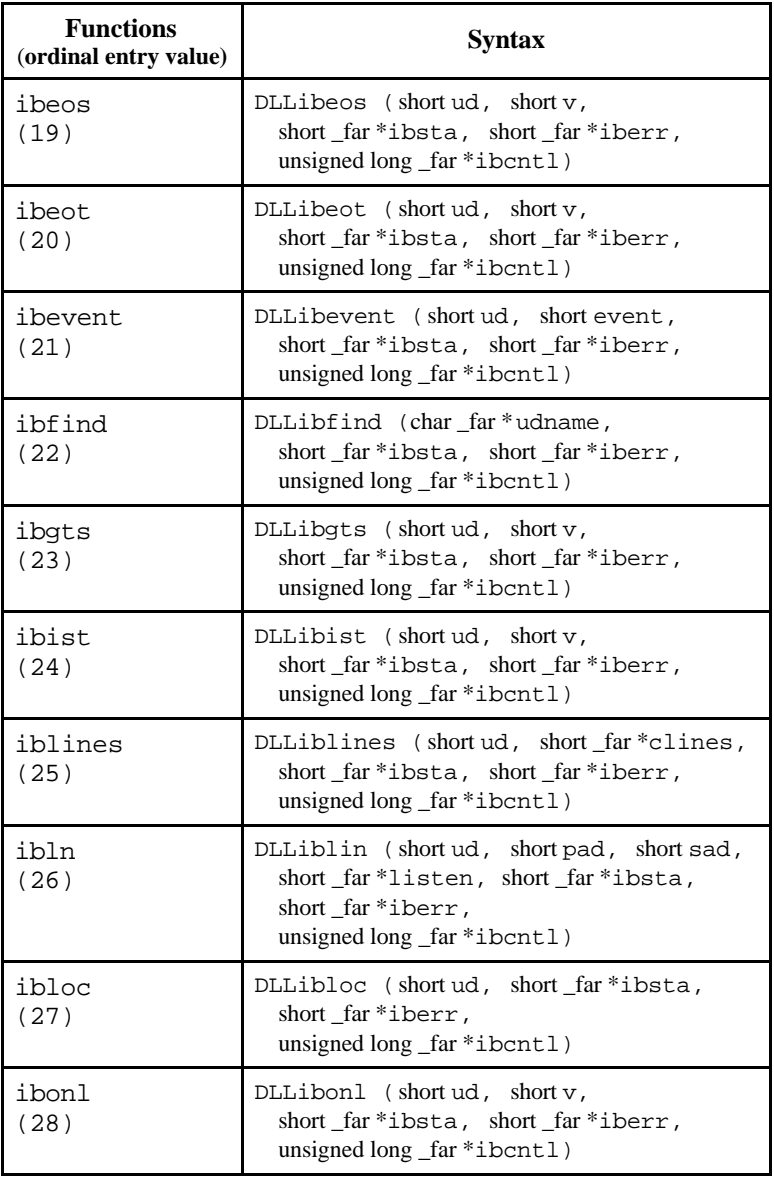

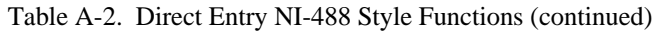

r

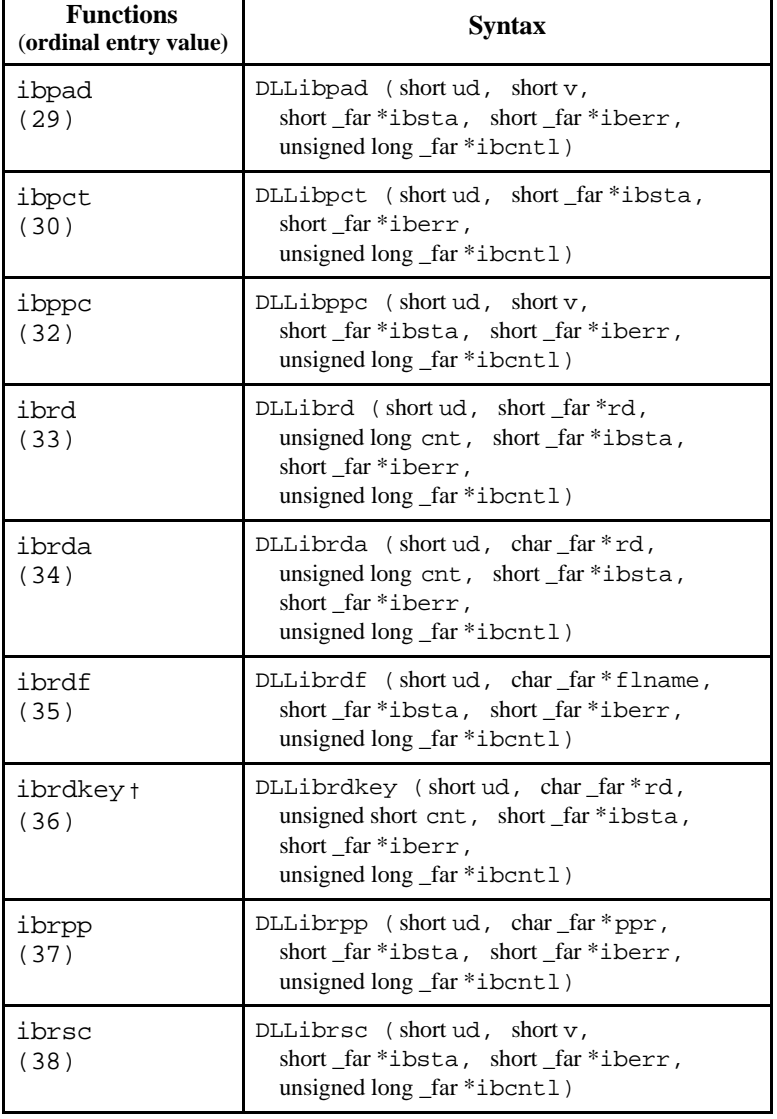

Table A-2. Direct Entry NI-488 Style Functions (continued)

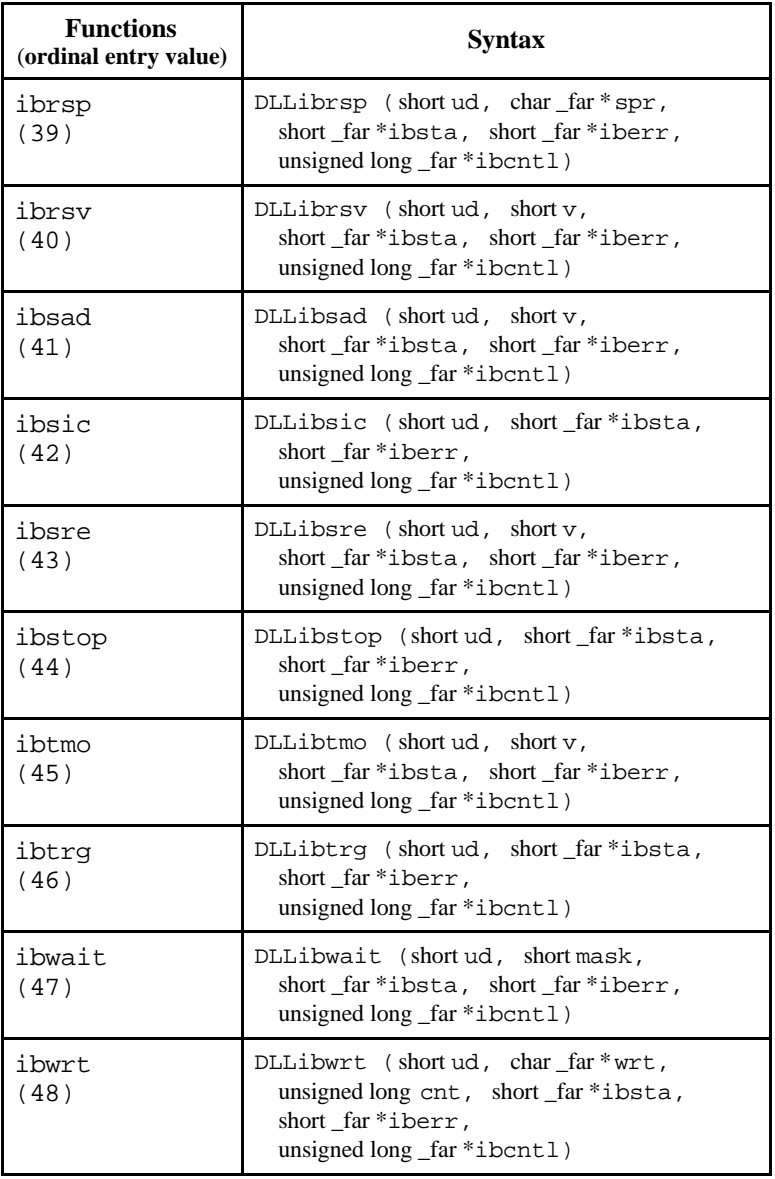

Table A-2. Direct Entry NI-488 Style Functions (continued)

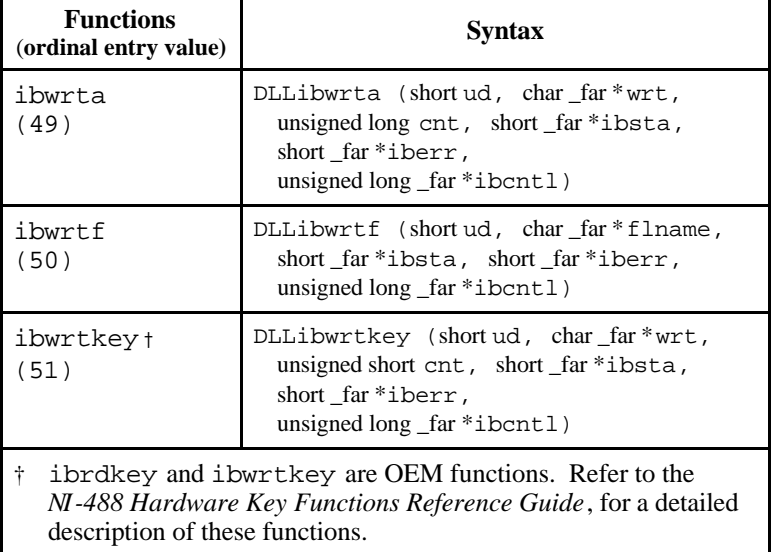

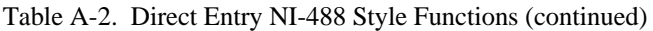

# <span id="page-32-0"></span>**Appendix B Customer Communication**

For your convenience, this appendix contains forms to help you gather the information necessary to help us solve technical problems you might have as well as a form you can use to comment on the product documentation. Filling out a copy of the *Technical Support Form* before contacting National Instruments helps us help you better and faster.

National Instruments provides comprehensive technical assistance around the world. In the U.S. and Canada, applications engineers are available Monday through Friday from 8:00 a.m. to 6:00 p.m. (central time). In other countries, contact the nearest branch office. You may fax questions to us at any time.

#### **Corporate Headquarters**

 $\overline{a}$ 

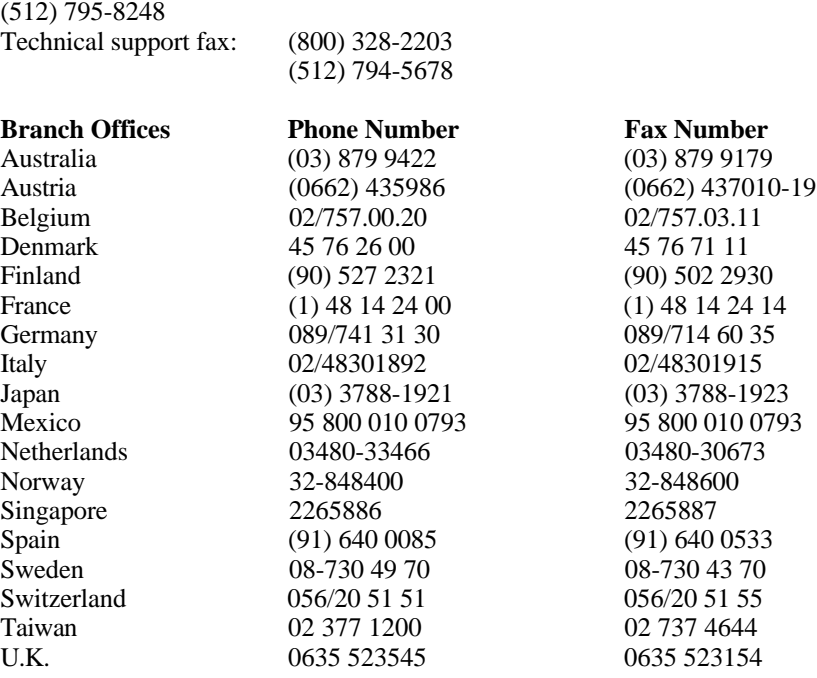

# **Technical Support Form**

 $\overline{a}$ 

Photocopy this form and update it each time you make changes to your software or hardware, and use the completed copy of this form as a reference for your current configuration. Completing this form accurately before contacting National Instruments for technical support helps our applications engineers answer your questions more efficiently.

If you are using any National Instruments hardware or software products related to this problem, include the configuration forms from their user manuals. Include additional pages if necessary.

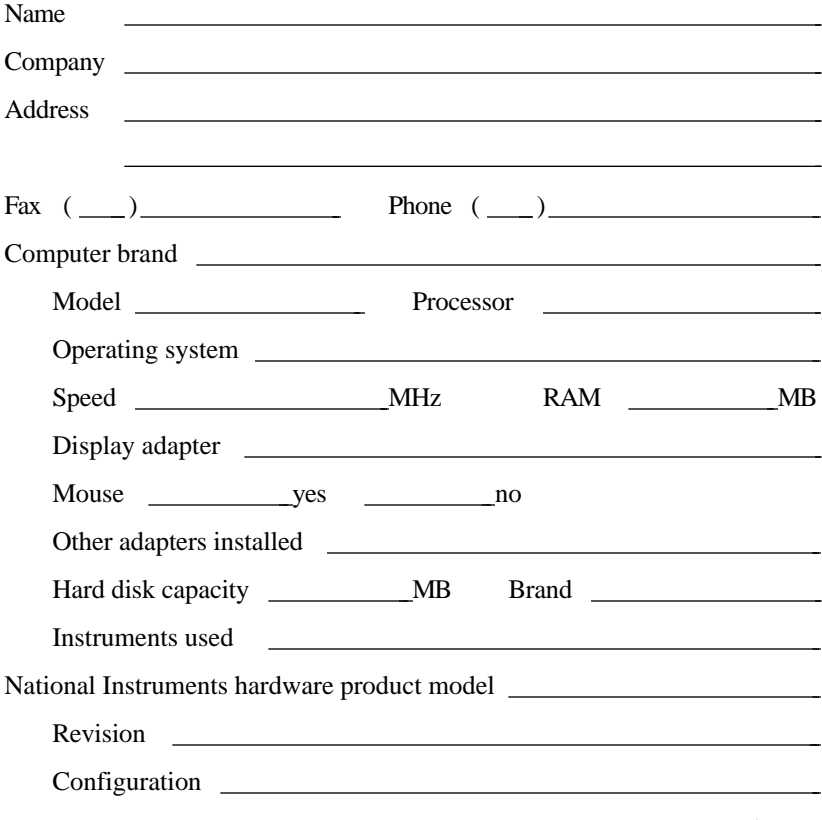

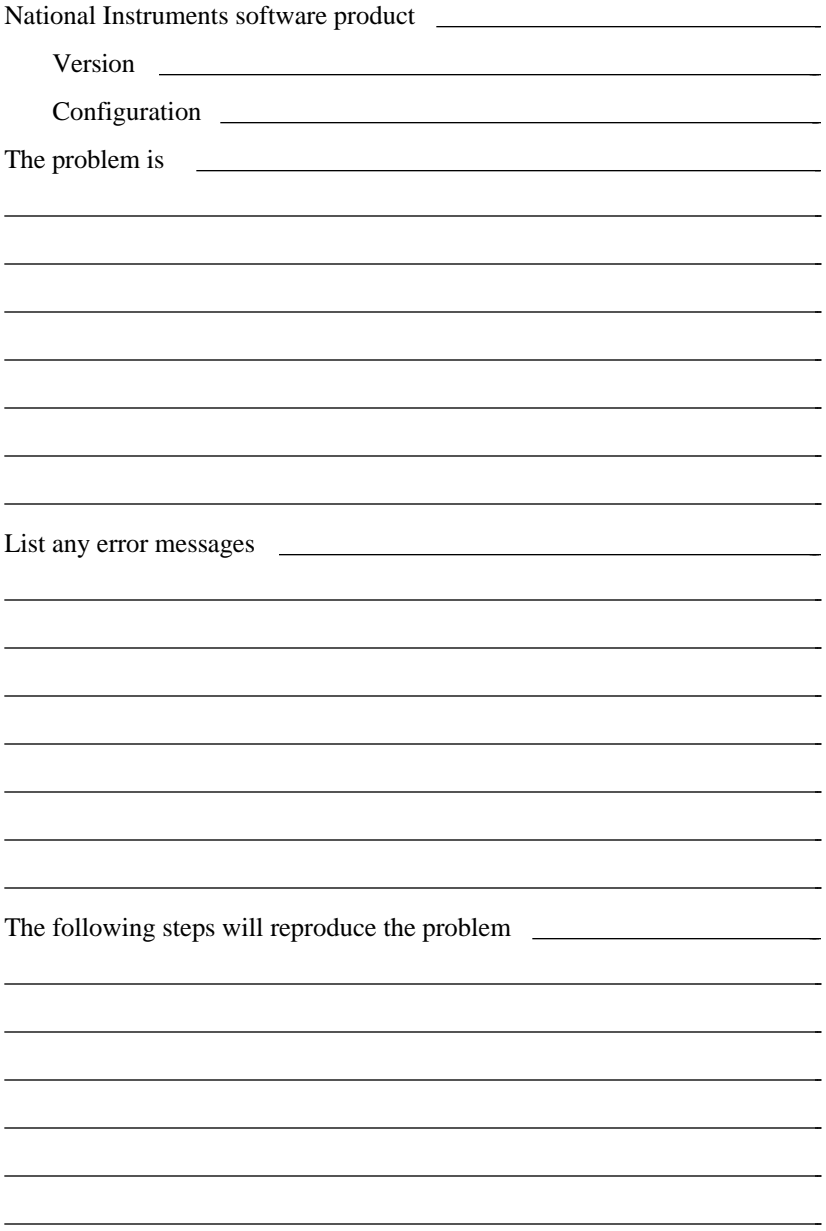

## **GPIB for NEC Windows Hardware and Software Configuration Form**

Record the settings and revisions of your hardware and software on the line to the right of each item. Update this form each time you revise your software or hardware configuration, and use this form as a reference for your current configuration.

### **National Instruments Products**

- NI-488.2 Software Revision/Version Number on Distribution Medium
- Type of National Instruments GPIB boards installed and their respective hardware settings

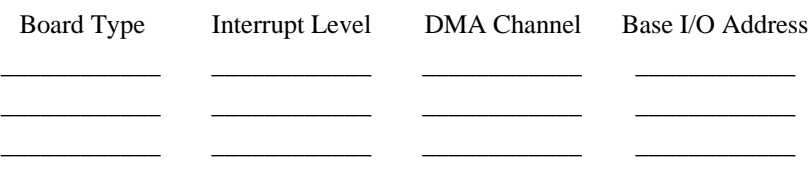

## **Other Products**

 $\overline{a}$ 

- NEC Windows Version
- Other boards installed and their respective hardware settings

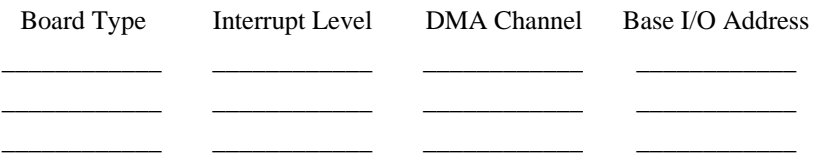

# **Documentation Comment Form**

National Instruments encourages you to comment on the documentation supplied with our products. This information helps us provide quality products to meet your needs.

#### Title: **Using Your NI-488.2™ Software with NEC Windows**

Edition Date: **August 1992**

 $\overline{a}$ 

Part Number: **370911A-01**

Please comment on the completeness, clarity, and organization of the manual.

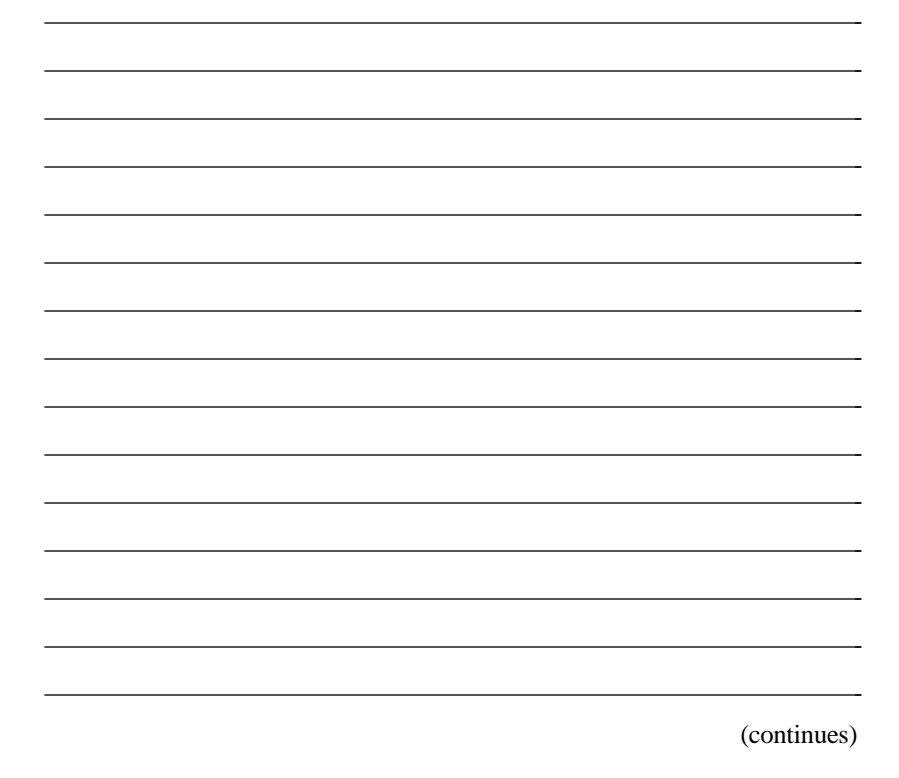

If you find errors in the manual, please record the page numbers and describe the errors.

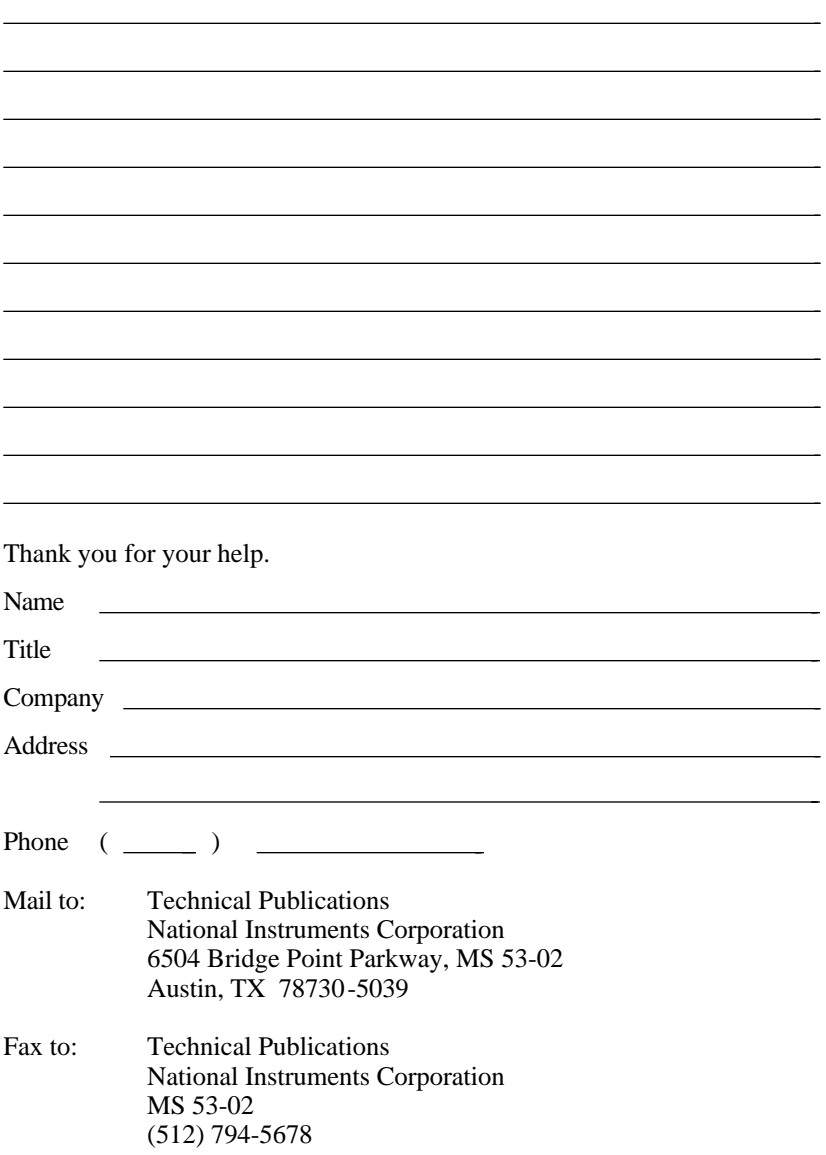

<span id="page-38-0"></span> $\overline{a}$ 

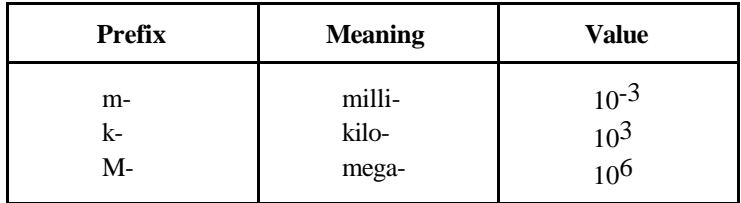

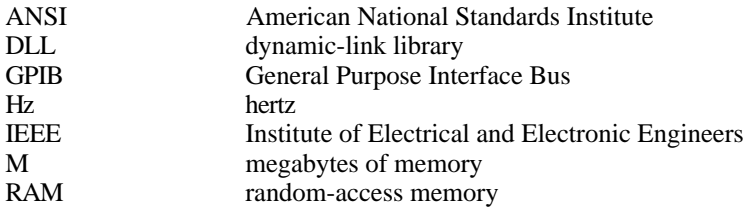